## **بروشور شماره 3**

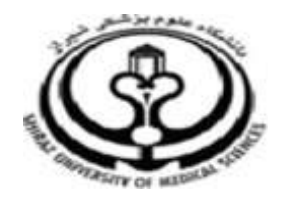

**دانشگاه علوم پزشکي شيراز**

**دانشکده پزشکي**

**آشنايي با نرم افزار**

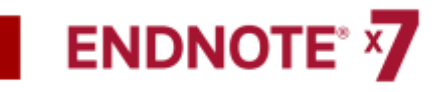

**نرم افزار مديريت اطالعات و استنادهاي** 

**علمي**

**مرداد 5931**

**5 تهيه کننده: سارا کريم زاده**

**کارشناسي ارشد کتابداري و اطالع رساني**

 $\overline{a}$ 

١ / [Medlib16@sums.ac.ir](mailto:Medlib16@sums.ac.ir) karimzadeh\_2860@yahoo.com

- **انتقال نتايج جستجو از سايت Google Scholar**
- براي اين کار ابتدا بايد به قسمت تنظيمات اين سايت وارد شويد.
- در قسمت manager Bibliography يا مدير فهرست
- را Show links to import citations into گزينه منابع

روي اندنوت تنظيم نماييد و کليد Save را کليک نماييد.

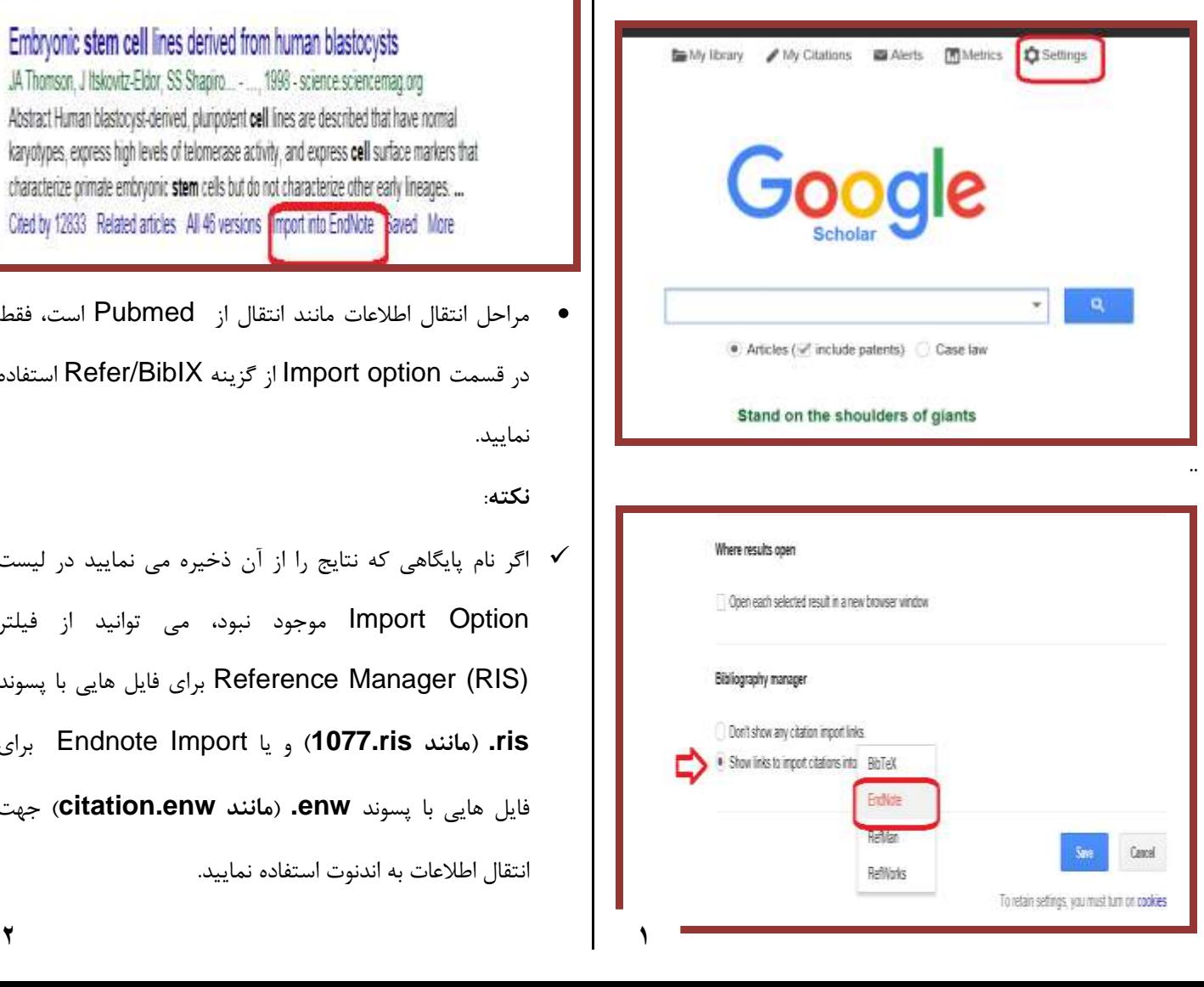

 بعد از جستجو ي کليد واژه مورد نظر گزينه into Import Endnote در زير هر رفرنس را کليک نماييد و کليد Save را بزنيد **.**

About 2.570.000 results (0.04 sec)

Embryonic stem cell lines derived from human blastocysts JA Thomson, J Itskovitz-Eldor, SS Shapiro... - .... 1998 - science scienceman org Abstract Human blastocyst-derived, pluripotent cell lines are described that have normal karyotypes, express high levels of telomerase activity, and express cell surface markers that characterize primate embryonic stem cells but do not characterize other early lineages. ... Cried by 12833 Related articles All 46 versions Import into EndNote Raved More

 مراحل انتقال اطالعات مانند انتقال از Pubmed است، فقط در قسمت option Import از گزينه BibIX/Refer استفاده نماييد. **نکته**: اگر نام پايگاهي که نتايج را از آن ذخيره مي نماييد در ليست Import Option موجود نبود، مي توانيد از فيلتر (RIS (Manager Reference براي فايل هايي با پسوند **ris.( مانند ris1077. )**و يا Import Endnote براي فايل هايي با پسوند **enw.**( **مانند enw.citation** )جهت انتقال اطالعات به اندنوت استفاده نماييد.

**.9 انتقال مستقيم (export Direct (نتايج جستجو از پايگاه هاي اطالعاتي به کتابخانه شخصي** بسياري از پايگاه هاي اطالعاتي مقاالت )مانند ,Scopus ,ISI ... ,Springer ,Elsevier )توانايي انتقال مستقيم نتايج جستجو را به کتابخانه شخصي فراهم مي نمايند. در اين روش همزمان با انجام جستجو الزم است که فايل اندنوت شما باز باشد.

- **انتقال نتايج جستجو از Pubmed**
	- وارد سايت PubMed شويد.
	- جستجوي خود را انجام دهيد.
- منابع مورد نظر خود را از نتايج جستجو انتخاب نماييد.
- در بالای صفحه جستجو، گزينه Send to را کليک نماييد. از  $\bullet$ Citation گزينه Choose destination قسمت manager را انتخاب و سپس گزينه file Creat را کليک نماييد. در اين قسمت از شما سوال مي شود که کدام عمليات Open يا Save بر روي فايل مورد نظر انجام گيرد. گزينه open را انتخاب نماييد. به اين صورت رفرنس هاي انتخابي از Pubmed به صورت مستقيم به کتابخانه شخصي اندنوت منتقل مي گردد.

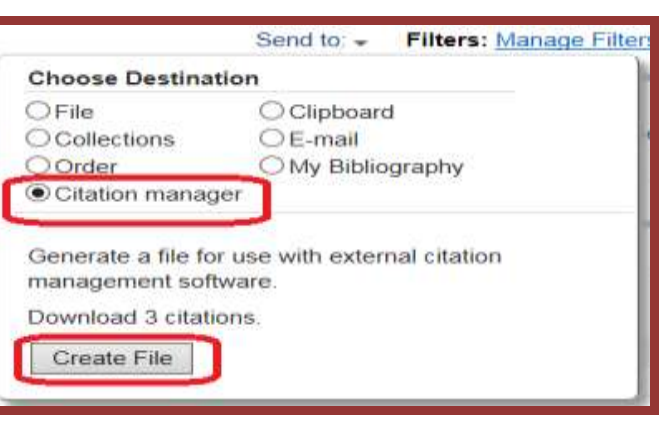

- **انتقال نتايج جستجو از سايت Google Scholar**
- با توجه به تنظيماتي که بر روي Scholar Google انجام گرفته کافيست در زير هر رفرنس بر روي گزينه into Import Endnote کليک نماييد. در اين قسمت به جاي ذخيره کردن رفرنس گزينه Open را انتخاب نماييد به اين صورت رفرنس مورد نظر به صورت مستقيم به کتابخانه شخصي در اندنوت منتقل مي گردد.
	- **انتقال نتايج جستجو از سايت of Web science (ISI)**
- ابتدا جستجوي خود را در اين پايگاه هاي اطالعاتي انجام مي دهيم، بعد از انتخاب رفرنس هاي مورد نظر گزينه to Save انتخاب را other file format> Save to endnote نماييد.

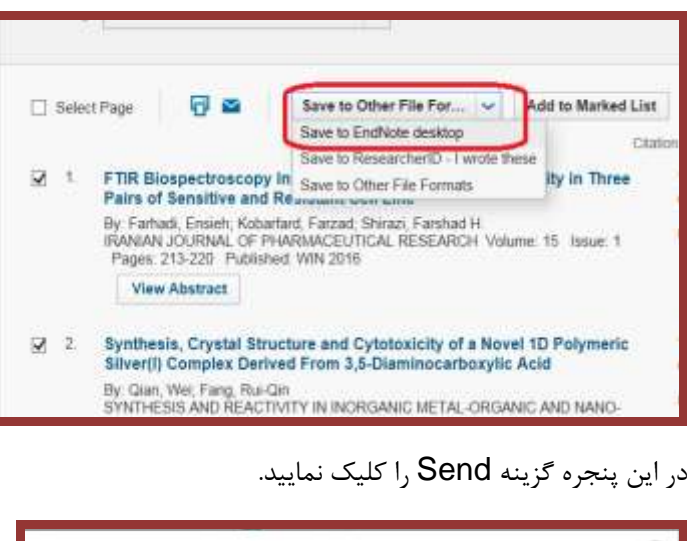

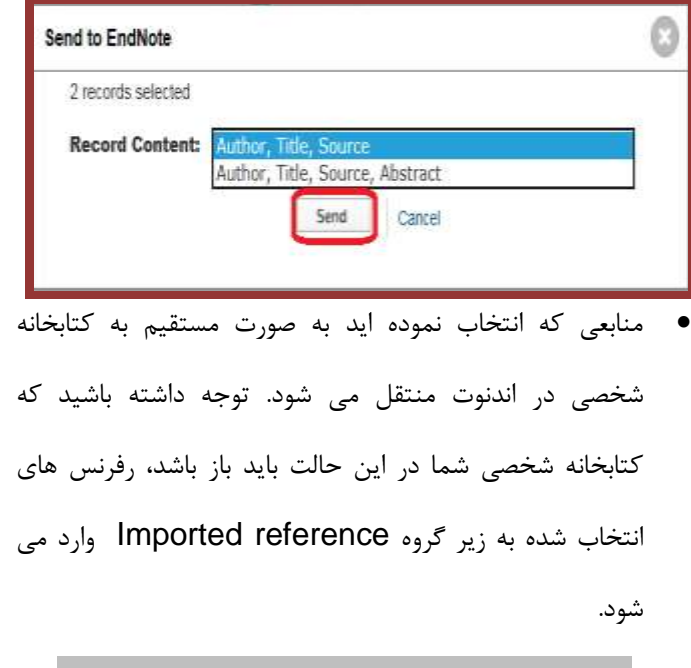

**لطفا در صورت هر گونه پرسش با بخش فهرستنويسي، خانم کريم زاده داخلي 9533 تماس حاصل فرماييد. دانشکده پزشکي- کتابخانه شهيد دکتر گرکاني نژاد**

.1 روي کليد Save کليک نماييد. **ادامه مطالب در بروشور شماره 4**